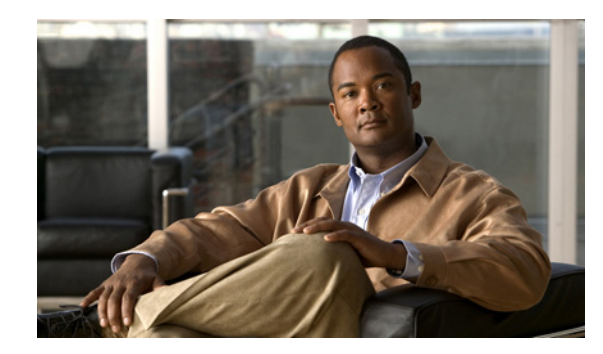

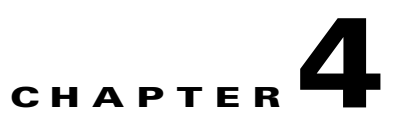

# **Configuring and Viewing System Properties**

This chapter describes how to configure and view system properties on the mobility services engine. This chapter contains the following sections:

- **•** ["Configuring General Properties" section on page 4-2](#page-1-0)
- **•** ["Modifying NMSP Parameters" section on page 4-3](#page-2-0)
- **•** ["Viewing Active Sessions on a System" section on page 4-4](#page-3-0)
- **•** ["Adding and Deleting Trap Destinations" section on page 4-4](#page-3-1)
- **•** ["Viewing and Configuring Advanced Parameters" section on page 4-5](#page-4-0)

# <span id="page-1-0"></span>**Configuring General Properties**

You can use Cisco WCS to edit the general properties of a mobility services engine such as contact name, user name, password, HTTP and HTTPS.

To edit the general properties of a mobility services engine, follow these steps:

- **Step 1** In Cisco WCS, click **Mobility > Mobility Services** to display the Mobility Services window.
- **Step 2** Click the name of the mobility services engine you want to edit. A two-tabbed panel labeled with General and Performance appears.

 $\frac{\mathcal{L}}{\mathcal{L}}$ 

**Note** If the General Properties window does not display by default, select **General Properties** from the **Systems** menu left panel.

<span id="page-1-1"></span>**Step 3** Modify the parameters as appropriate in the **General** panel. [Table 4-1](#page-1-1) describes each parameter.

| <b>Parameter</b>         | <b>Configuration Options</b>                                                                                                    |
|--------------------------|----------------------------------------------------------------------------------------------------|
| <b>Contact Name</b>      | Enter a contact name for the mobility services engine.                                                                                                    |
| User Name                | Enter the login user name for the Cisco WCS server that manages the<br>mobility services engine.                                                                                                    |
| Password                 | Enter the login password for the Cisco WCS server that manages the<br>mobility services engine.                                                                                                    |
| Port                     | 8001                                                                                                    |
| <b>HTTP</b>              | Check the Enable check box to enable HTTP. By default, HTTPS is<br>enabled.<br>HTTP is primarily enabled to allow third-party applications to<br><b>Note</b><br>communicate with the mobility services engine.<br>Cisco WCS always communicates through HTTPS.<br><b>Note</b> |
| Legacy Port              | Enter the mobility services port number that supports HTTPS<br>communication. The Legacy HTTPS option must also be enabled.                                                                                                    |
| Legacy HTTPS             | This parameter does not apply to mobility services engines. It applies<br>only to location appliances.                                                                                                    |
| <b>Mobility Services</b> | To enable a service on a mobility services engine, select the button next<br>to the desired service. Once selected, the service displays as active (UP).                                                                                                    |
|                          | Only one service can operate on a mobility services engine at a<br><b>Note</b><br>time. Operation of multiple services on a mobility services<br>engine is not supported. All inactive services are noted as<br>(DOWN) on the selected (current) system and on the network.   |

*Table 4-1 General Properties*

**Step 4** Click **Save** to update the Cisco WCS and mobility services engine databases.

.

# <span id="page-2-0"></span>**Modifying NMSP Parameters**

Network Mobility Services Protocol (NMSP) is the protocol that manages communication between the mobility services engine and the controller. Transport of telemetry, emergency, and chokepoint information between the mobility services engine and the controller is managed by this protocol.

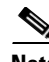

**Note** No change in the default parameter values is recommended unless the network is experiencing slow response or excessive latency.

- Telemetry, emergency and chokepoint information is only seen on controllers and Cisco WCS installed with release 4.1 software or later.
- The TCP port (16113) that the controller and mobility services engine communicate over MUST be open (not blocked) on any farewell that exists between the controller and mobility services engine for NMSP to function.

To configure NMSP parameters, follow these steps:

- **Step 1** In Cisco WCS, click **Mobility> Mobility Services.**
- **Step 2** Click the name of the mobility services engine whose properties you want to edit.
- **Step 3** From the **System** menu (left panel), select **NMSP Parameters**. The configuration options appear.
- <span id="page-2-1"></span>**Step 4** Modify the NMSP parameters as appropriate. [Table 4-2](#page-2-1) describes each parameter.

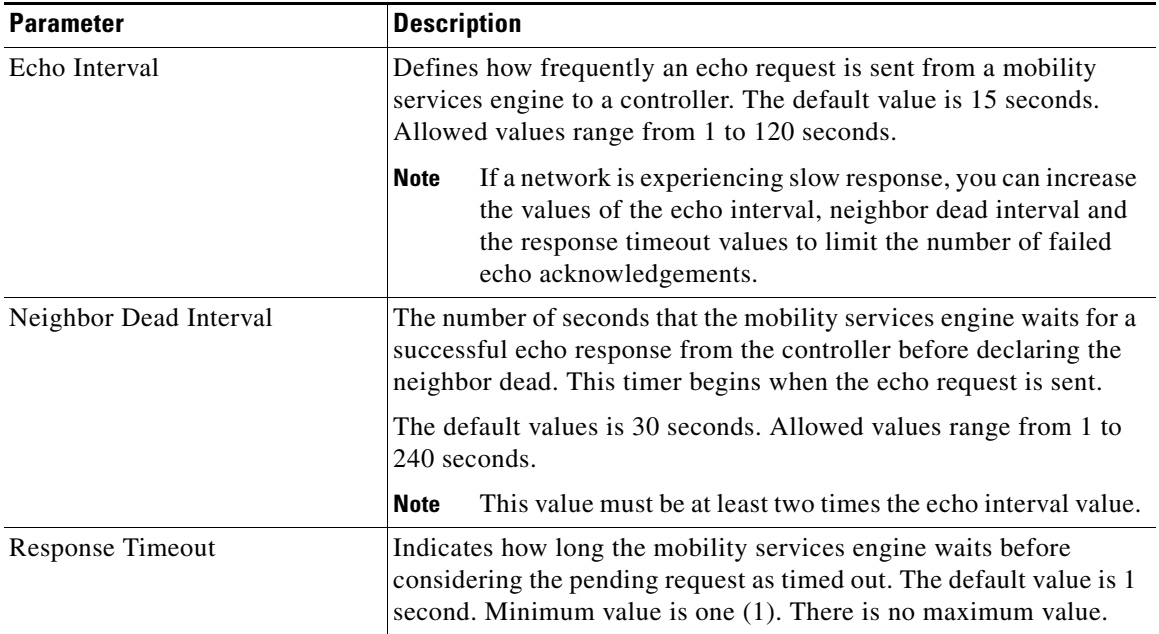

#### *Table 4-2 NMSP Parameters*

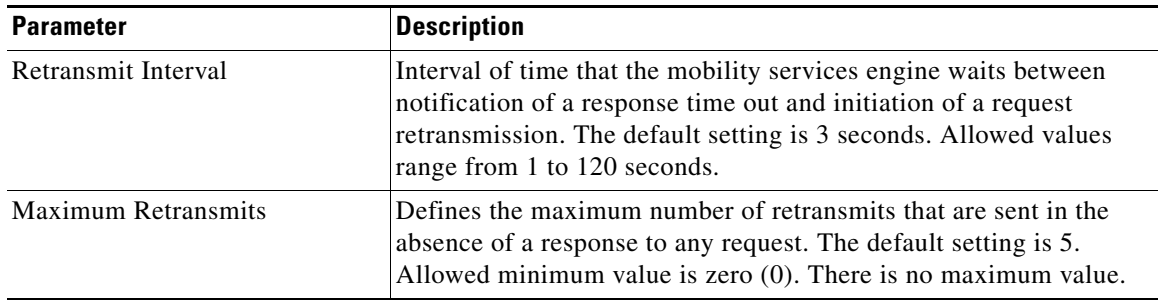

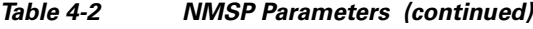

**Step 5** Click **Save** to update the Cisco WCS and mobility services engine databases.

# <span id="page-3-0"></span>**Viewing Active Sessions on a System**

You can view active user sessions on the mobility services engine.

For every session, Cisco WCS displays the following information:

- **•** Session identifier
- **•** IP address from which the mobility services engine is accessed
- **•** Surname of the connected user
- **•** Date and time when the session started
- **•** Date and time when the mobility services engine was last accessed
- **•** How long the session was idle since it was last accessed

To view active user sessions, follow these steps:

- **Step 1** In Cisco WCS, click **Mobility > Mobility Services**.
- **Step 2** Click the name of the mobility services engine on which you want to view active sessions.
- **Step 3** Click **System > Active Sessions**.

# <span id="page-3-1"></span>**Adding and Deleting Trap Destinations**

You can specify which Cisco WCS or Cisco Security Monitoring, Analysis and Response System (CS-MARS) network management platform is the recipient of SNMP traps generated by the mobility services engine.

When a user adds a mobility services engine using Cisco WCS, that WCS platform automatically establishes itself as the default trap destination. If a redundant Cisco WCS configuration exists, the backup WCS is not listed as the default trap destination unless the primary WCS fails and the back system takes over. Only an active Cisco WCS is listed as a trap destination.

## **Adding Trap Destinations**

To add a trap destination, follow these steps:

- **Step 1** In Cisco WCS, click **Mobility > Mobility Services**.
- **Step 2** Click the name of the mobility services engine for which you want to define a new SNMP trap destination server.
- **Step 3** Click **System > Trap Destinations**.
- **Step 4** Select **Add Trap Destination** from the Select a command drop-down menu. Click **GO**.
- **Step 5** Enter IP address of destination SNMP server.
- **Step 6** Port number default of 162 is auto-populated. You can modify this as needed.
- **Step 7** Community default value of **public** is auto-populated. You can modify this as needed.
- **Step 8** Destination default value of *other* auto-populates.

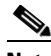

**Note** All trap destinations are identified as *other* except for the automatically created *default* trap destination.

**Step 9** Click **Save** to save settings.

You are returned to the trap destinations summary window and the newly-defined trap is listed.

## **Deleting Trap Destinations**

To delete a trap destination, follow these steps;

- **Step 1** In Cisco WCS, click **Mobility > Mobility Services**.
- **Step 2** Click the name of the mobility services engine for which you want to delete a SNMP trap destination server.
- **Step 3** Click **System > Trap Destinations**.
- **Step 4** Check the check box next to the trap destination entry that you want to delete.
- **Step 5** Select **Delete Trap Destination** from the Select a command drop-down menu. Click **GO**.
- **Step 6** In the message box that appears, click **OK** to confirm deletion.

# <span id="page-4-0"></span>**Viewing and Configuring Advanced Parameters**

In Cisco WCS, at the Advanced Parameters window [\(Figure 4-1](#page-5-0)) you can both view general system level settings of the mobility services engine, and configure monitoring parameters.

• Refer to the ["Viewing Advanced Parameters Settings" section on page 4-6](#page-5-1) to review current system level settings of the advanced parameters.

• Refer to the ["Configuring Advanced Parameters" section on page 4-7](#page-6-0) to modify the current system level settings of the advanced parameters.

**Note** You can also initiate advanced commands such as a system reboot, a system shutdown, clearing the configuration file, and defragment the system database. Refer to the ["Initiating Advanced Commands"](#page-7-0)  [section on page 4-8](#page-7-0) for information on these commands and when they should be used

## <span id="page-5-1"></span>**Viewing Advanced Parameters Settings**

To view the advanced parameter settings of the mobility services engine, follow these steps:

- **Step 1** In Cisco WCS, click **Mobility > Mobility Services.**
- **Step 2** Click the name of a mobility services engine to view its status.
- **Step 3** Click **System** (left panel).
- **Step 4** Click **Advanced Parameters**.The following window appears ([Figure 4-1\)](#page-5-0).

#### <span id="page-5-0"></span>*Figure 4-1 System > Advanced Parameters*

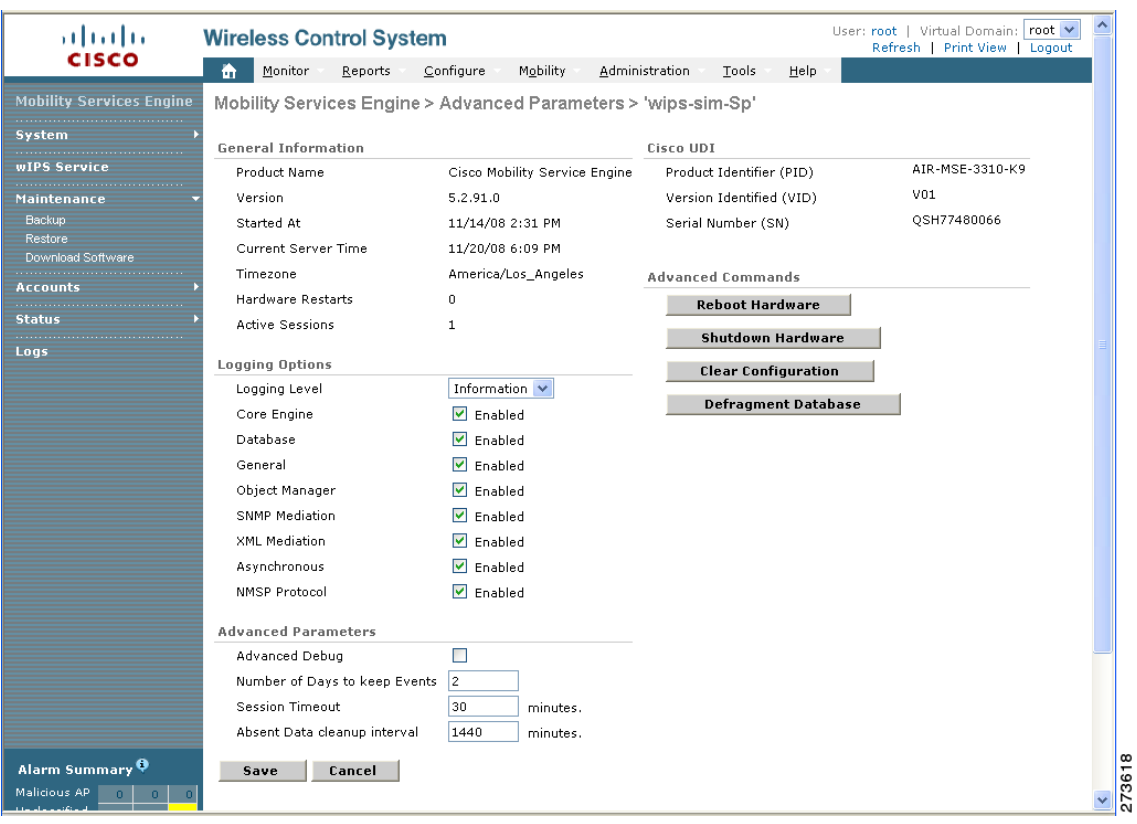

Г

## <span id="page-6-0"></span>**Configuring Advanced Parameters**

On the Advanced Parameters window, you can use Cisco WCS:

- **•** To specify the logging level and types of messages to log. Refer to the ["Configuring Logging Options" section on page 4-7.](#page-6-1)
- To set how long events are kept, how long before a session time-outs, interval between data clean ups and enable or disable advanced debug level messages in the logs.

Refer to the ["Configuring Advanced Parameters" section on page 4-7](#page-6-2).

#### <span id="page-6-1"></span>**Configuring Logging Options**

You can use Cisco WCS to specify the logging level and types of messages to log.

To configure logging options, follow these steps:

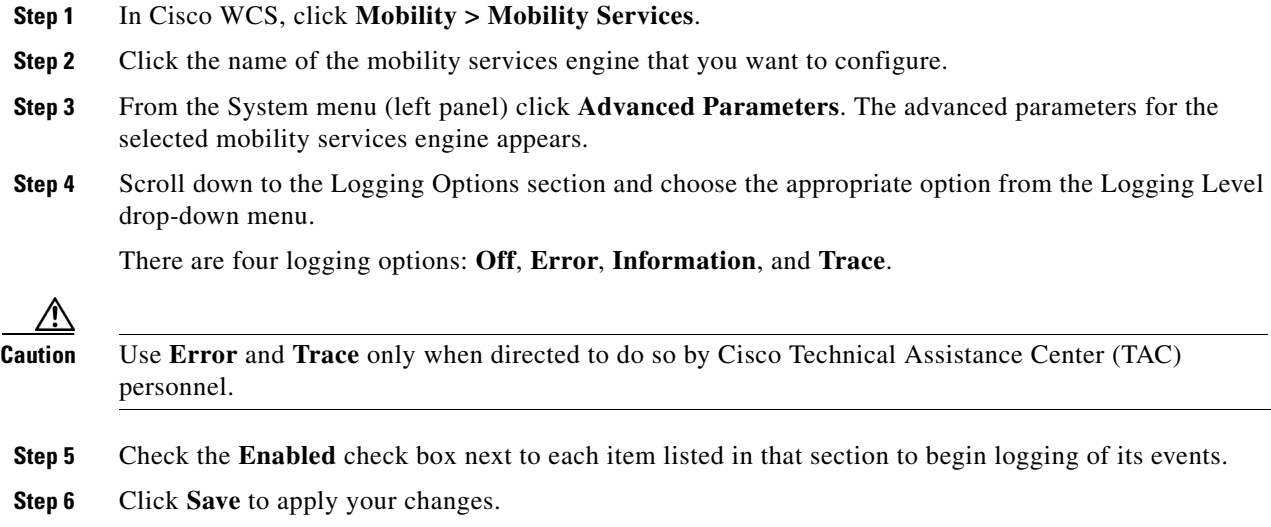

#### <span id="page-6-2"></span>**Configuring Advanced Parameters**

You can use Cisco WCS to set how long events are kept, how long before a session time-outs, interval between data clean ups and enable or disable advanced debug level messages in the logs.

To configure advanced parameters, follow these steps:

- **Step 1** In Cisco WCS, click **Mobility > Mobility Services**.
- **Step 2** Click the name of the mobility services engine that you want to configure.
- **Step 3** From the System menu (left panel) click **Advanced Parameters**. The advanced parameters for the selected mobility services engine appears.
- **Step 4** Scroll down to the Advanced Parameters and make the appropriate changes. [Table 4-3](#page-7-1) describes the parameters.

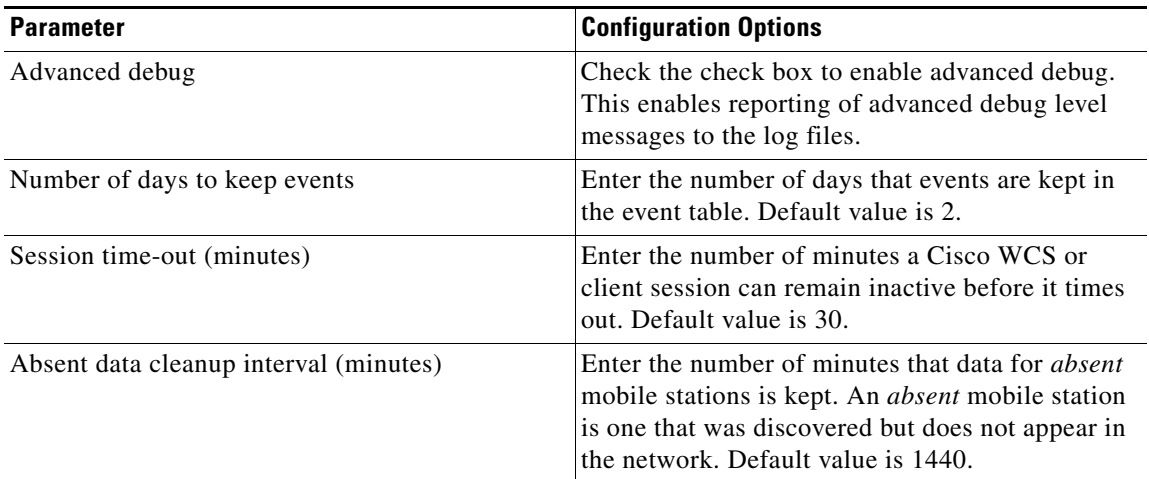

#### <span id="page-7-1"></span>*Table 4-3 Advanced Parameters*

## <span id="page-7-0"></span>**Initiating Advanced Commands**

You can initiate a system reboot or shutdown, clear the system configuration or defragment a database by clicking the appropriate button on the Advanced Parameters page.

### **Reboot or Shutdown a System**

To reboot or shutdown a mobility services engine, follow these steps:

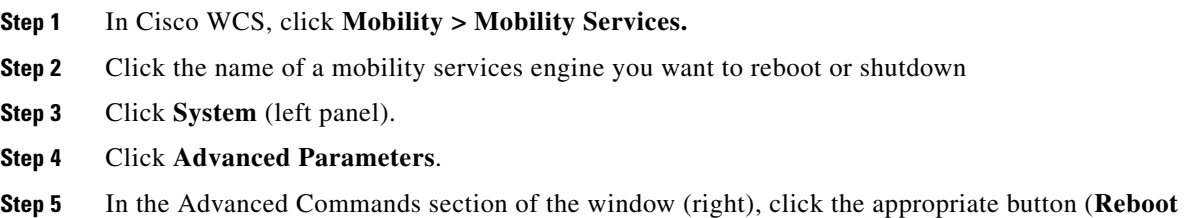

**Hardware** or **Shutdown Hardware**).

Click **OK** in the confirmation pop-up window to initiate either the reboot or shutdown process. Click **Cancel** to stop the process.

### **Clear a Configuration File**

To clear a configuration file of a mobility services engine, follow these steps:

- **Step 1** In Cisco WCS, click **Mobility > Mobility Services.**
- **Step 2** Click the name of a mobility services engine for which you want to clear its configuration file.
- **Step 3** Click **System** (left panel).

 $\mathbf{I}$ 

#### **Step 4** Click **Advanced Parameters**.

**Step 5** In the Advanced Commands section of the window (right), click the **Clear Configuration** button. Click **OK** in the confirmation pop-up window to initiate the process. Click **Cancel** to stop the process.

### **Defragment Database**

To clear a configuration file of a mobility services engine, follow these steps:

- **Step 1** In Cisco WCS, click **Mobility > Mobility Services.**
- **Step 2** Click the name of a mobility services engine for which you want to clear its configuration file.
- **Step 3** Click **System** (left panel).
- **Step 4** Click **Advanced Parameters**.
- **Step 5** In the Advanced Commands section of the window (right), click the **Clear Configuration** button. Click **OK** in the confirmation pop-up window to initiate the process. Click **Cancel** to stop the process.

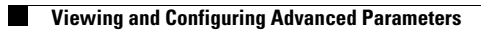

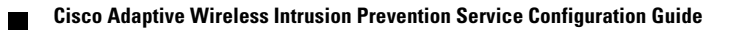